# **Creating Roof Trusses**

Reference Number: KB-00981

Last Modified: December 16, 2015

The information in this article applies to:

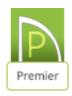

## **QUESTION**

How do I create a roof truss?

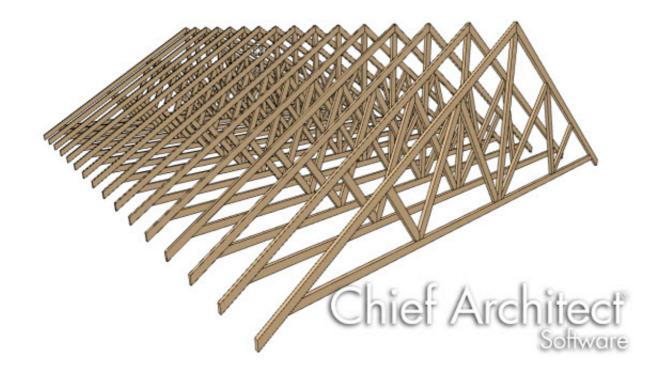

Drawing roof trusses in Chief Architect is as simple as drawing and replicating a line - as long as certain conditions are met. Roof trusses in the program are defined by the position of one or more roof planes above and one or more ceilings below, so both must be in place before a truss is drawn.

- The roof and ceiling planes can be automatically generated or manually drawn.
- The ceiling can be composed of the default flat ceiling generated in each room by default, of manually-drawn planes created using the Ceiling Plane tool, or of a combination of the two.
- There must be space between the roof and ceiling in which a truss can generate.
  Trusses cannot be generated along the line where the roof and ceiling come together, usually on a bearing wall.

### To create roof trusses

1. Open the plan in which you would like to create roof trusses, or select **File> New Plan** to open a new plan.

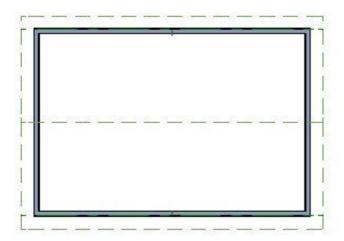

- o In this example, a simple 20' x 30' plan with an 8 in 12 pitch gable roof is used.
- 2. Use the Build Roof dialog or the **Roof Plane** tool to build a roof over the structure.

For additional information on building an automatic Gable roof visit the "Generating Automatic Hip and Gable Roofs" article linked in the <u>Related Articles</u> section.

- 3. Make sure that the desired ceiling structure is created.
  - For roof trusses with a horizontal bottom chord, you can use the default flat ceiling created for each room.
  - To create <u>scissor trusses</u> (http://www.chiefarchitect.com/support/article/KB-00068/), you will need to uncheck **Ceiling over this room** on the STRUCTURE panel of the **Room Specification** dialog and then draw **Ceiling Planes**.
  - In this example one half of the structure has the default flat ceiling, and the other half has a sloped ceiling with a pitch of 4 in 12.

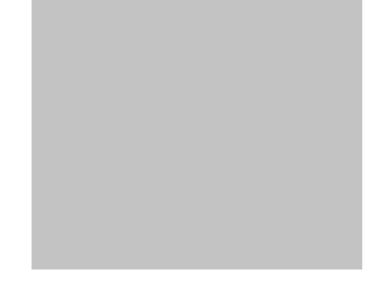

4. Select **Build> Framing> Roof Truss** from the menu, then click and drag a line at the location where you would like roof trusses.

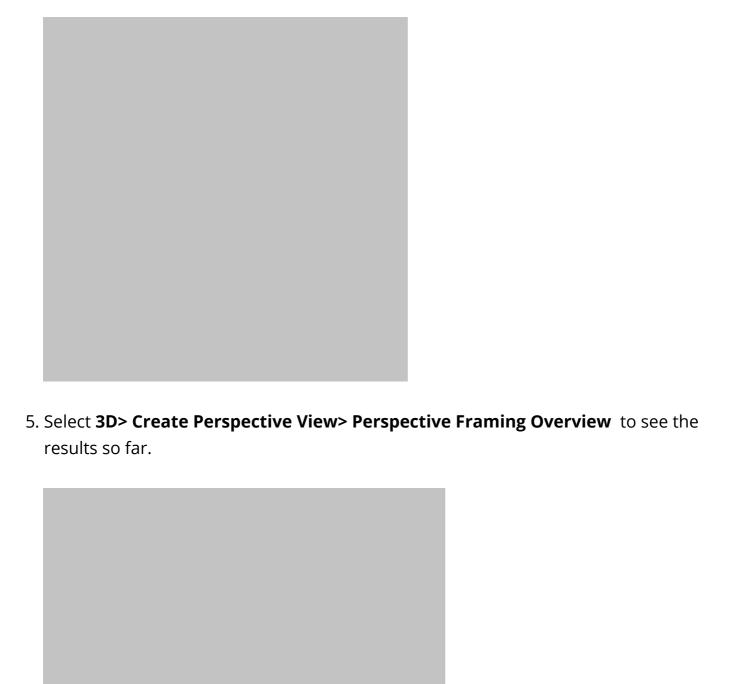

### To replicate trusses across a structure

1. Select **File> Close View** to close the framing overview and return to floor plan view.

| 2. Make sure that <b>Temporary Dimensions</b> enable them by selecting <b>View&gt; Temporar</b>                                                                                                    | are enabled. If they are not, you can<br>y <b>Dimensions</b> .                                                                                                    |
|----------------------------------------------------------------------------------------------------|----------------------------------------------------------------------------------------------------|
| 3. Click the <b>Select Objects</b> button, then c                                                                                                    | lick on the truss to select it.                                                                                                    |
| 4. If you select a roof plane, ceiling plane, or celling plane, or celling plane, or | •                                                                                                    |
| 5. When the truss is selected, a dimension will wall. Click on the dimension, type 0" in the move so that it is positioned right next to the on your key board to move the truss over your truss's middle move edit handle and then or releasing your mouse button to open the Etype in the specific distance over your wall.                                                                                                    | text field, and press <b>Enter</b> . The truss will he wall. You can then use the arrow keys your wall, or you can click and drag the click the <b>Tab</b> Key on your keyboard before inter Coordinates dialog where you can |

| 7. By default, the Multiple Copy interval for trusses is 24" (600 mm). To change this interval, click the <b>Multiple Copy Interval</b> edit button and specify the desired <b>Primary Offset</b> value for trusses in the <b>Multiple Copy</b> dialog. |  |
|----------------------------------------------------------------------------------------------------|--|
|                                                                                                    |  |
|                                                                                                    |  |
|                                                                                                    |  |
|                                                                                                    |  |
| 8. Click and drag the truss's middle Move edit handle towards the other end of structure. As you drag, new trusses will be created at regular intervals. Release the mouse button to complete the command.                                              |  |
|                                                                                                    |  |
|                                                                                                    |  |

6. With the truss still selected, click the **Multiple Copy** edit button.

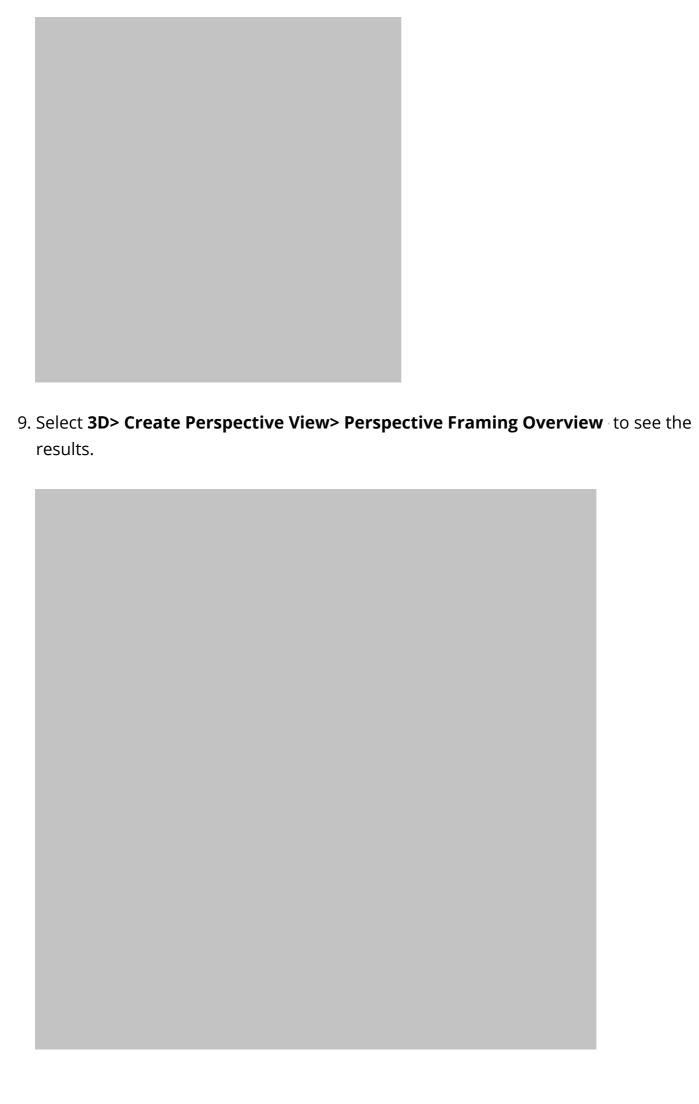

#### **Related Articles**

- <u>⁴ Creating a Vaulted Ceiling and Scissor Trusses (/support/article/KB-00068/creating-a-vaulted-ceiling-and-scissor-trusses.html)</u>

800-482-4433 208-292-3400 © 2000–2016 Chief Architect, Inc. <u>Terms of Use (/company/terms.html)</u>

Privacy Policy (/company/privacy.html)